## **How Do I Process Multiple Absence Requests?**

## Navigation

- 1. Log into OneUSG Connect.
- 2. From **Manager Self Service** click the **Team Time** tile.
- 3. Select **Multiple Absence Requests**.
- 4. On the **Multiple Absence Requests** page, click an **Employee's Name** to view the details for that absence request. Click **OK** when finished viewing.
- 5. **Select** the absence requests you want to process together (all requests must have the same approval action). Or, to process all pending requests, click the **Select All** link.
- 6. Enter any **comments** you wish to include. These comments will save to each absence request you are processing at the same time.
- 7. Click the desired action button displayed at the top of the page:
	- a. **Approve**: authorizes the employee absence
	- b. **Deny**: rejects the employee absence request
	- c. **Pushback**: returns the absence request to the originator for updates or revisions
- 8. Click **Yes** when asked if you wish to act on the selected absence requests.
- 9. Click **OK** when you receive the message the selected requests were processed.

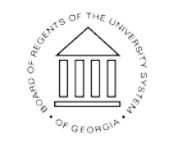